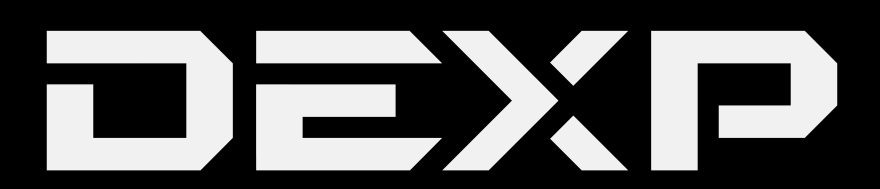

## РУКОВОДСТВО ПОЛЬЗОВАТЕЛЯ

# Планшетный ПК

# **DEXP Ursus TS197**

### Уважаемый покупатель!

Благодарим Вас за выбор продукции, выпускаемой под торговой маркой DEXP. Мы рады предложить Вам изделия, разработанные и изготовленные в соответствии с высокими требованиями к качеству, функциональности и дизайну. Перед началом эксплуатации прибора внимательно прочитайте данное руководство, в котором содержится важная информация, касающаяся Вашей безопасности, а также рекомендации по правильному использованию прибора и уходу за ним. Позаботьтесь о сохранности настоящего Руководства, используйте его в качестве справочного материала при дальнейшем использовании прибора.

Планшетный ПК - это портативный персональный компьютер с сенсорным дисплеем. Это универсальное многофункциональное устройство, которое в одинаковой степени эффективно используется для решения разноплановых задач.

Устройство предназначено для:

- Доступа в Интернет
- Чтения электронных книг
- Воспроизведения мультимедиа файлов
- Использования электронных карт
- Использования игр и различных приложений

# Содержание

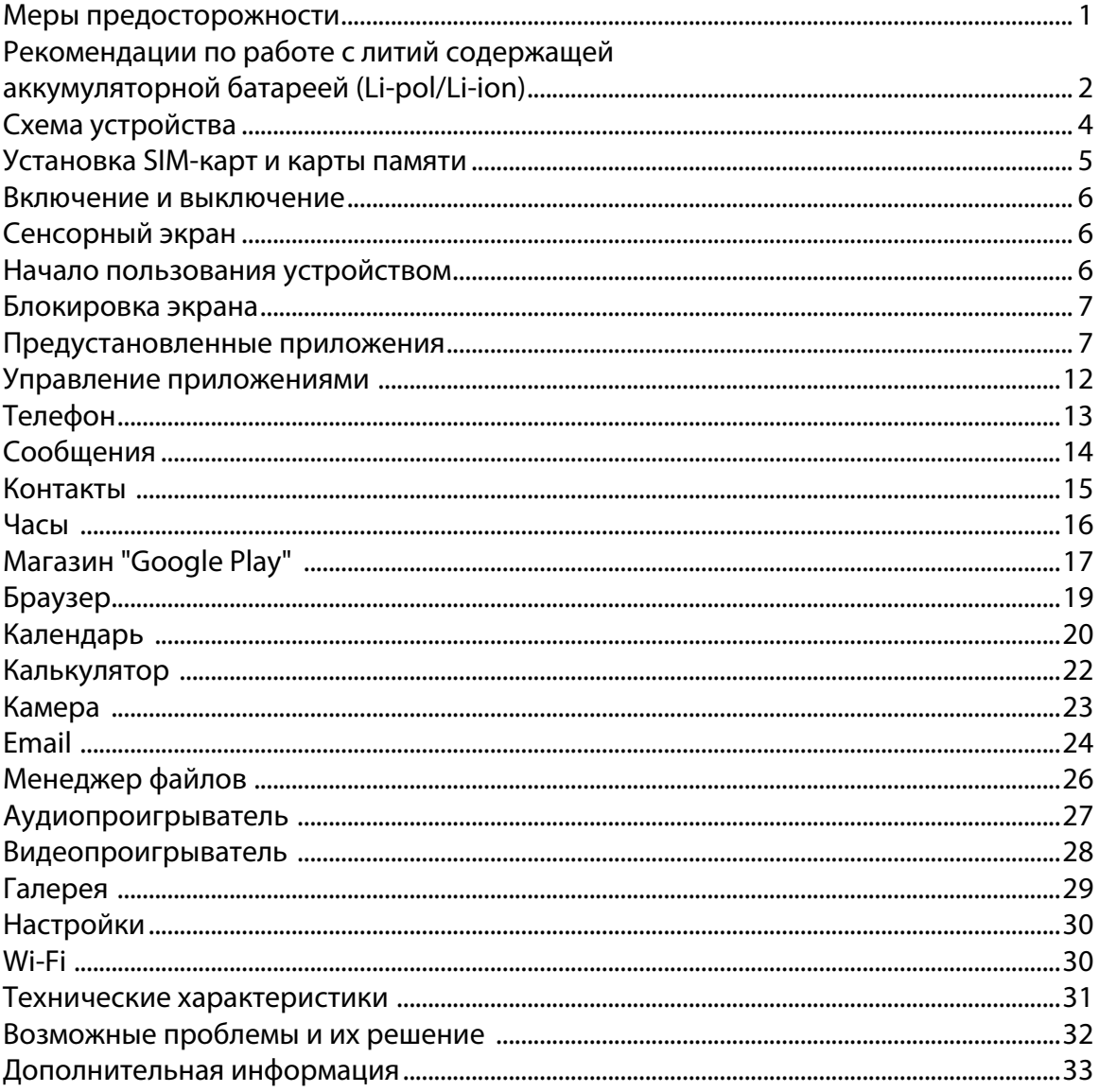

### Меры предосторожности

Внимательно прочитайте данное руководство перед началом использования и держите его под рукой для последующих обращений. Убедитесь в том, что гарантийный талон заполнен, и сохраните его вместе с товарным чеком и упаковкой. Следование мерам предосторожности, перечисленным ниже, поможет снизить риск возникновения опасных ситуаций.

- Не подвергайте устройство воздействию чрезмерно высоких/низких температур (допускается от 0 °С до 35 °С), пыли, влажности, прямых солнечных лучей, сильной вибрации, а также воздействию сильного электромагнитного излучения.
- Избегайте попадания жидкости в устройство. Не используйте его в местах, где есть риск попадания устройства в воду (например: бассейн, водоем, ванна и т.п.).
- Приведенные в Руководстве изображения элементов интерфейса носят ознакомительный характер и могут отличаться от реальных.
- Изготовитель не гарантирует полную совместимость устройства с любыми приложениями от сторонних разработчиков и корректную работу этих приложений.
- Избегайте падения устройства с высоты и ударов о твердую поверхность.
- Продолжительное использование наушников при чрезмерно высокой громкости может привести к потере слуха.
- Помните, что батарея достигает максимальной работоспособности после 2-3х циклов полной зарядки и разрядки.
- Чтобы избежать потери данных, рекомендуется создавать резервные копии Ваших файлов. Производитель и продавец не несут ответственности за потерю любых ланных.
- Используйте только разрешенные производителем зарядные устройства и аксессуары. Использование прочих аксессуаров нарушает условия предоставления гарантии и может быть опасно.
- Использование устройства детьми должно проводиться под наблюдением взрослых.
- Производитель оставляет за собой право вносить изменения в характеристики устройства без предварительного уведомления потребителя. Приносим свои извинения за возможные неудобства.
- Используйте мягкую хлопчатобумажную ткань для очистки корпуса устройства. Не используйте химические вещества, они могут повредить устройство.
- Не открывайте корпус устройства. Устройство не содержит деталей, которые могут быть отремонтированы в бытовых условиях. Воспользуйтесь услугами квалифицированного специалиста.
- Устройство не требует какого-либо монтажа или постоянной фиксации.
- Хранение и перевозка (транспортирование) устройства должны осуществляться в условиях соблюдения допустимой температуры и уровня влажности.
- Реализация устройства должна производиться в соответствии с действующим законодательством РФ.

### **Рекомендации по работе с литий содержащей аккумуляторной батареей (Li-pol/Li-ion)**

#### **1. Используйте только оригинальное зарядное устройство.**

Способность заряда/разряда аккумуляторной батареи (далее по тексту – «аккум. батарея») управляется встроенным в неё контроллером. Крайне противопоказаны принудительные режимы "быстрой зарядки" во внешних зарядных устройствах для аккум. батарей, т. к. токи заряда и разряда ограничены.

У аккум. батарей отсутствует так называемый "эффект памяти". Начинать разряжать/ заряжать аккум. батарею можно с любого уровня заряда. В большинстве устройств стоит ограничение по степени заряда/разряда - контроллер может не позволить заряжать аккум. батарею, если, например, заряд уже более 90%. Также он не позволит полностью разрядить аккум. батарею, препятствуя выходу из строя её элементов.

Даже если работа устройства (ноутбук, планшетный ПК, смартфон и т. д.) осуществляется посредством электрической сети - хотя бы раз в месяц, аккум. батарея должна проходить полный цикл заряда/разряда (до появления сообщения о низком заряде). Нельзя доводить аккум. батарею до полной разрядки. Аккум. батарея быстро деградирует при длительном хранении в разряженном состоянии. Если это всё-таки произошло, сразу же установите её на зарядку.

Аккум. батарея теряет заряд, даже если она хранится отдельно от устройства. Саморазряд составляет около 5% в месяц. Аккум. батареи по своему строению недолговечны и постоянно деградируют вне зависимости от того, эксплуатируются они или нет. Данная деградация тем интенсивней, чем выше температура, и чем дальше величина заряда от "оптимального" (с точки зрения сохранности), который принято считать равным 40%. Другими словами, если аккум. батарея не используется, то имеет смысл держать заряд на уровне 40-50%.

Если аккум. батарея находится в разряженном состоянии 2 недели и более, то происходит необратимый процесс потери ёмкости в её элементах, следствием чего является выход из строя самой аккум. батареи.

#### **2. Соблюдайте температурный режим.**

Аккум. батареи должны храниться в заряженном состоянии при температуре от +15 °С до +35 °С. Аккум. батареи плохо переносят длительную эксплуатацию при очень высоких (выше 40 °С) и очень низких (ниже -10 °С) температурах окружающей среды. Нельзя оставлять аккум. батарею под прямыми солнечными лучами.

#### **3. Не разбирать, не сжигать, не использовать аккум. батареи со следами повреждений.**

Ни в коем случае нельзя самостоятельно разбирать аккум. батареи и заряжать их элементы. В случае необходимости обращайтесь в авторизованный сервисный центр. Прокол или смятие элементов может привести к внутреннему короткому замыканию с последующим возгоранием и взрывом. Расплавление лития от высокой температуры может также привести к взрыву. При разгерметизации внутрь элемента может попасть вода или сконденсироваться атмосферная влага, что может привести к реакции с выделением водорода и возгоранию.

Посмотреть текущее состояние аккум. батареи можно, например, на её индикаторе состояния, который есть практически в каждом устройстве (можно уточнить его местонахождение и принцип работы при покупке). Будьте осторожны: поврежденные аккум. батареи могут выделять вредные вещества. Если аккум. батарея сменная (съёмная), при обнаружении проблем с её работоспособностью следует обратиться в сервисный центр (см. гарантийный срок в гарантийном талоне).

Если аккум. батарея несъёмная (является неотъемлемой частью устройства), гарантийный срок на неё равен гарантийному сроку на само устройство. Необходимо также обратиться в авторизованный сервисный центр. Чем раньше Вы отдадите неисправную аккум. батарею в ремонт, тем больше вероятность, что она может быть восстановлена с наименьшими затратами.

**ВНИМАНИЕ:** Время работы аккум. батареи зависит от настроек сети (Wi-Fi, 3G, LTE) и многих других факторов (нагрузка на центральный процессор, жесткий диск, яркость LCD дисплея и т.д.); действительное время работы может не совпадать с указанным. Аккум. батарея допускает ограниченное число циклов зарядки и по прошествии некоторого времени может потребовать замены (Условия ограниченной гарантии на аккум. батарею смотрите в гарантийном талоне). Время работы аккум. батареи зависит от режима использования и настроек.

### **Схема устройства**

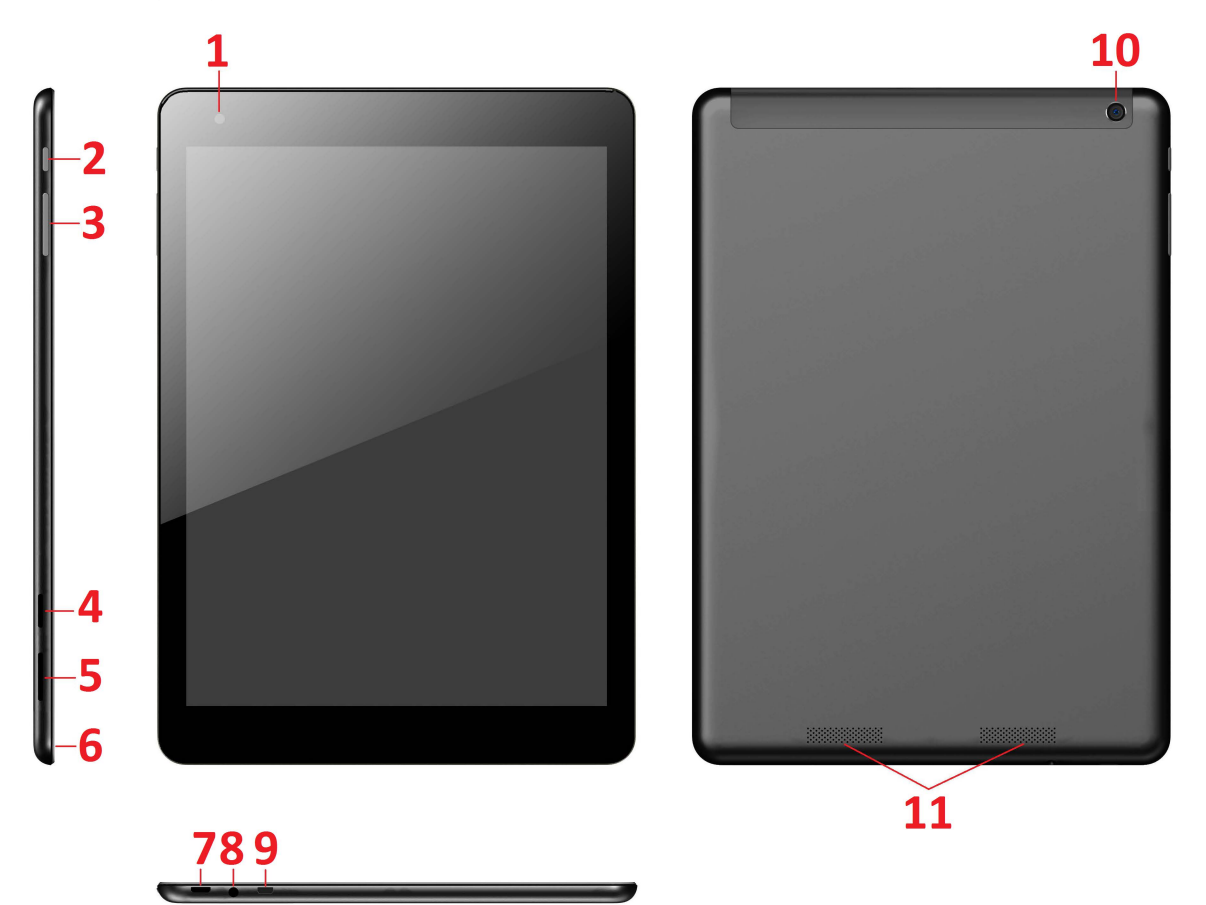

- 1. Фронтальная камера.
- 2. Клавиша POWER (Вкл./Выкл., Блок./Разблок.).
- 3. Регулятор громкости.
- 4. Разъём для карты памяти micro SD.
- 5. Разъём для SIM-карты.
- 6. Микрофон.
- 7. Micro USB-разъём (для зарядки и синхронизации с ПК).
- 8. Разъём для наушников (3.5 мм).
- 9. Micro HDMI-разъём.
- 10. Тыловая камера.
- 11. Динамики.

### **Установка SIM-карт и карты памяти**

![](_page_7_Picture_1.jpeg)

#### *ВАЖНО:*

- *1. Во избежание потери данных или повреждения карт, их установку и извлечение необходимо выполнять исключительно при выключенном устройстве.*
- *2. Не вставляйте и не извлекайте карты слишком часто, это может привести к их повреждению.*

#### **Включение и выключение**

**Включение:** Зажмите клавишу **POWER** на 2 секунды. **Выключение:** Зажмите клавишу **POWER** на 2 секунды **→**нажмите **Выключить →** нажмите **OK. Включение/выключение режима полёта:** Зажмите клавишу **POWER** на 2 секунды **→**нажмите **Режим полёта.** 

**Включение/выключение режима сна:** Нажмите клавишу **POWER** 1 раз.

### **Сенсорный экран**

**Нажатие:** Нажмите 1 раз на желаемом объекте.

**Проведение пальцем:** Приложите палец к экрану и проведите его в любую сторону, затем отпустите.

**Зажатие:** Задержите палец на желаемом объекте несколько секунд, и отпустите, чтобы увидеть возможные действия.

### **Начало пользования устройством**

#### **Комплектация**

Устройство DEXP, адаптер для зарядки, USB-кабель, руководство пользователя, гарантийный талон.

#### **Зарядка**

#### *ВАЖНО:*

*Вы также можете заряжать устройство с помощью USB-кабеля.*  Подключите адаптер к устройству, и затем в электрическую розетку. Для полной зарядки потребуется приблизительно 4 часа.

#### **Использование WLAN**

#### ·**Включение WLAN**

Перейдите в Настройки→ WLAN Включите функцию.

#### ·**Подключение к сетям WLAN**

Устройство выполнит автоматическое сканирование всех доступных сетей поблизости.

Значок **означает защищенную сеть, требующую ввода пароля.** 

1. Нажмите на желаемую сеть, → при необходимости введите пароль, → нажмите **Подключиться**.

2. Нажмите **Вернуться**, чтобы перейти обратно на домашний экран.

### **Блокировка экрана**

Для блокировки экрана нажмите клавишу **POWER** один раз. Также Вы можете установить автоматическую блокировку по прошествии заданного периода. Заблокированный экран выглядит так:

![](_page_9_Picture_2.jpeg)

Перетяните замочек на нижней части экрана в любом направлении, чтобы разблокировать экран.

### **Предустановленные приложения**

![](_page_9_Picture_84.jpeg)

![](_page_10_Picture_87.jpeg)

![](_page_11_Picture_59.jpeg)

### **Предустановленные приложения Google**

![](_page_12_Picture_72.jpeg)

![](_page_13_Picture_74.jpeg)

- ☆ *Для перемещения значка на домашнем экране, задержите на нем палец, затем перетяните его на свободное место домашнего экрана и отпустите.*
- ☆ *Задержите палец на значке, и перетяните его в область "×", чтобы удалить с домашнего экрана.*
- ☆ *ВНИМАНИЕ: Приведенные выше приложения могут быть предустановлены не в полном объёме. Их количество может отличаться в разных устройствах.*

#### **Управление приложениями**

#### **Установка приложений**

Любые загруженные бесплатно, либо купленные приложения можно быстро и легко установить на Ваше устройство с помощью приложения **Apk Installer**.

- 1. Скопируйте файл **.apk** на карту памяти micro SD, либо на USB-накопитель, **→**  вставьте носитель в устройство.
- 2. Нажмите на значок .
- 3. Нажмите **Установить** и укажите местонахождение файла .apk (**Встроенная память** или **карта micro SD**).
- 4. Нажмите на файл **.apk → Установить**. Начнется установка, и по её завершении значок установленного приложения появится в меню **Приложения**.
- 5. Нажмите **Открыть,** чтобы запустить приложение, либо нажмите **Готово** для возврата к приложению **ApkInstaller**.

#### **Загрузка приложений напрямую с веб-сайтов**

Вы также можете скачивать любые приложения напрямую с веб-сайтов, и затем устанавливать их на устройство.

- 1. Нажмите на значок для запуска **Браузера**.
- 2. Введите желаемый URL, и нажмите **Скачать** на ссылке желаемого приложения.
- 3. По завершении скачивания, задержите палец на скачанном файле (в **Истории загрузок**), **→** нажмите **Открыть → Установить**.

#### **Удаление приложений**

Вы можете легко удалять любые установленные приложения.

- 1. Нажмите **Настройки → Приложения.**
- 2. Нажмите на приложение, которое хотите удалить, **→ Удалить**.
- 3. Нажмите **OK**, чтобы подтвердить выбор.

Также можно использовать **ApkInstaller** для удаления приложений.

- 1. Нажмите на значок
- 2. Нажмите **Управление.**
- 3. Выберите **.apk-файл** для удаления из списка и нажмите **Удалить.**
- 4. Нажмите **OK** для подтверждения удаления.

☆ *ВНИМАНИЕ: Приложение ApkInstaller может быть заменено аналогичным по функционалу менеджером приложений, но с некоторыми отличиями в интерфейсе.*

![](_page_15_Picture_0.jpeg)

### **Телефон**

Вы можете пользоваться устройством как телефоном, нажав на значок в главном меню/на домашнем экране. Затем нажмите на значок 用 в нижней части экрана, чтобы открыть клавиатуру.

![](_page_15_Figure_3.jpeg)

 $\overline{a}$ 

Нажмите на значок в правом верхнем углу экрана, когда клавиатура скрыта, чтобы увидеть дополнительные опции:

![](_page_16_Picture_119.jpeg)

![](_page_16_Picture_3.jpeg)

### **Сообщения**

#### **Просмотр сообщений**

Нажмите на значок приложения в главном меню/на домашнем экране.

#### **Отправка сообщений**

- 1. Нажмите на значок в верхней части экрана, чтобы создать новое сообщение.
- 2. Выберите адресата сообщения в соответствующей графе.

*Можно как вводить номер вручную, так и выбирать уже существующие контакты.* 

3. Нажмите на поле ввода сообщения, чтобы начать ввод.

![](_page_16_Picture_12.jpeg)

*Вы можете ввести текст и отправить SMS, либо приложить медиафайл, и отправить MMS.* 

4. Нажмите на значок , чтобы отправить сообщение.

![](_page_17_Picture_0.jpeg)

### **Контакты**

1. Прикоснитесь к значку контактов в главном меню/на домашнем экране. Нажмите на значок , чтобы увидеть дополнительные опции:

Удалить контакт Фильтр контактов Импорт/экспорт Группы Аккаунты Настройки Передать видимые контакты

#### **Добавление контактов**

1. Чтобы добавить группу, нажмите **Группы** и на значок . Введите имя и данные группы и сохраните изменения.

![](_page_17_Picture_110.jpeg)

2. Для добавления одного контакта, нажмите на значок . Введите имя и данные контакта и сохраните изменения.

*Также можно добавлять контакты с Вашего смартфона, с помощью аккаунта Google, Microsoft Exchange ActiveSync и т.д., данные контакта будут синхронизироваться.* 

![](_page_18_Picture_0.jpeg)

#### **Часы**

#### **Будильник**

Вы можете устанавливать будильник на Вашем устройстве.

- **Установка будильника**
	- 1. Нажмите на значок
	-

2. Нажмите на значок (Ц), чтобы добавить новый будильник.

- 3. Установите необходимое время срабатывания будильника.
- 4. Переведите тумблер на экране в положение "Вкл.".
- 5. Подтвердите выбор, нажав **Готово,** или нажмите **Заново,** чтобы аннулировать все настройки**.**

#### *ВАЖНО***:**

- *Значок означает, что один или несколько будильников на* 

*данный момент активны.* 

![](_page_18_Figure_14.jpeg)

![](_page_19_Picture_0.jpeg)

### **Магазин «Google Play»**

Онлайн-магазин Google содержит множество приложений, которые Вы можете загрузить в Ваше устройство. Первым делом убедитесь, что имеете доступное Wi-Fi подключение.

#### **Загрузка контента**

1. Нажмите на значок и выберите **Принять**.

#### *ВАЖНО***:**

- *При первом запуске Вам необходимо будет ввести Ваш логин и пароль. Если Вы еще не зарегистрировались, создайте новую учётную запись. Если у Вас уже есть аккаунт, введите свой логин и пароль и нажмите Готово.*
- *При первом вводе данных Вам предложат ввести информацию о банковской карте. Выберите Ввести данные карты и Вы увидите окно ввода. Если Вы не хотите вводить данную информацию, нажмите Напомнить позже для входа в онлайн-магазин.*

![](_page_19_Picture_8.jpeg)

2. Вы можете выбрать интересующий контент из представленного списка или выбрать **Приложения/Игры/Фильмы/Музыка/Книги/Пресса** в верхней части экрана, и просмотреть все категории. Кроме того, можно выполнять поиск по названию, введя его в строке поиска.

![](_page_20_Picture_1.jpeg)

4. Нажмите на значок  $\equiv$ , чтобы

3. Нажмите на любой желаемый контент, и нажмите **Скачать**. Начнется загрузка.

![](_page_20_Picture_86.jpeg)

![](_page_21_Picture_0.jpeg)

### **Браузер**

#### **Запуск браузера**

Нажмите на значок браузера в главном меню/на домашнем экране

![](_page_21_Picture_4.jpeg)

Вы можете пользоваться Интернетом при наличии соединения Wi-Fi или мобильного Интернета.

#### **Опции браузера**

Нажмите значок  $\mathbf H$ , чтобы увидеть меню:

![](_page_21_Picture_227.jpeg)

![](_page_22_Picture_0.jpeg)

### **Календарь**

Нажмите на значок .

![](_page_22_Picture_3.jpeg)

При первом использовании **Календаря** необходимо будет добавить **учётную запись Exchange** или **Gmail**. Введите логин и пароль, нажмите **Далее** и следуйте указаниям, чтобы завершить настройку. После этого Вы сможете пользоваться **Календарём**.

#### **Просмотр календаря**

Все события с каждой учётной записи, которую Вы добавите, будут отображаться в календаре. Можно выбрать из нескольких видов отображения. В левом верхнем углу окна Вы можете переключать вид (дни, недели, месяцы).

![](_page_22_Figure_7.jpeg)

![](_page_23_Picture_112.jpeg)

#### **Создание нового события**

- 1. В Календаре нажмите на значок  $\blacksquare_+$ .
- 2. Добавьте подробные сведения о событии.
- 3. Нажмите **Готово**.

![](_page_23_Picture_113.jpeg)

#### **Дополнительные действия**

- Чтобы просмотреть событие, просто нажмите на него.
- $\bullet$  Чтобы изменить событие, нажмите на него, затем нажмите на значок  $\bullet$ . Внесите нужные изменения и нажмите **Готово.**
- Чтобы удалить событие, нажмите на него, затем нажмите на значок .
- $\bullet$  Чтобы изменить цвет события, нажмите на него, затем нажмите на значок  $\bullet$  .
- $\bullet$  Чтобы поделиться событием, нажмите на него, затем нажмите на значок  $\vert\leqslant\rangle$

![](_page_24_Picture_0.jpeg)

### **Калькулятор**

- 1. Нажмите на значок $\begin{array}{c} \times \\ + \end{array}$
- 2. Введите числа и желаемое действие.
- 3. Нажмите **Назад,** чтобы удалить результат по одному символу или нажмите на , чтобы очистить всё поле.

![](_page_24_Picture_49.jpeg)

![](_page_24_Picture_50.jpeg)

![](_page_25_Picture_0.jpeg)

### **Камера**

Нажмите на значок .

#### **Съёмка фото**

1. В меню Камеры нажмите на значок **У**, чтобы сделать снимок,

и значок для переключения между двумя камерами устройства;

- 2. Ваш снимок сохранится автоматически.
- 3. Проведите влево, чтобы перейти в **Галерею** для просмотра фото.
- 4. Нажмите **Назад,** чтобы вернуться в меню **Камеры**.
- 5. Нажмите **Назад,** чтобы выйти из меню **Камеры** и вернуться на **Домашний экран**.

#### **Съёмка видео**

- 1. Нажмите на значок для перехода к режиму видеосъёмки.
- 2. Съёмка начнется автоматически. Если Вы хотите остановить её, нажмите
- 3. Ваше видео будет сохранено автоматически.
- 4. Проведите влево, чтобы перейти в **Галерею** для просмотра видео.
- 5. Нажмите **Назад,** чтобы вернуться в меню **Камеры**.
- 6. Нажмите на значок  $\mathbb S$  для возврата к режиму фото.
- 7. Нажмите **Назад,** чтобы выйти из меню **Камеры** и вернуться на **Домашний экран**.

#### **Опции**

В главном меню **Камеры** нажмите , и Вы увидите следующее окно настроек:

![](_page_25_Picture_220.jpeg)

![](_page_26_Picture_0.jpeg)

### **Email**

Устройство поддерживает работу с протоколами POP3 и SMTP.

#### **Добавление учетных записей эл. почты**

Вы можете задать один или несколько почтовых ящиков, и иметь доступ к ним

- с Вашего устройства.
- 1. Нажмите на значок  $\sim$  .
- 2. В меню **Учетных записей** нажмите **Далее**.
- 3. Нажмите на строчку ввода **Email-**адреса **→** введите свой адрес.
- 4. Аналогичным способом введите пароль.
- 5. Нажмите **Готово**.
- 6. **Ручная настройка** *(опционально)*: Устройство автоматически настроит параметры сервера большинства популярных почтовых служб (*например gmail.com и т.д.)*. В любом случае, при необходимости Вы сможете настроить все параметры вручную.
- 7. Нажмите **Далее**.
- 8. Опционально: Введите имя аккаунта.
- 9. Введите тему письма **→** нажмите **Готово**.

#### **Входящие**

- 1. Нажмите на значок ...
- 2. Если Вы установили один почтовый аккаунт, он откроется автоматически. Если Вы установили несколько, они будут отображаться в меню **Учётные записи**.
- 3. Нажмите на желаемый аккаунт **→** и затем **Входящие**.

#### **Просмотр писем**

- 1. В меню **Входящие**, нажмите на любое письмо, чтобы открыть его.
- 2. Нажмите **Открыть** на файле в приложении (если он есть), чтобы открыть его с помощью соответствующей программы, или нажмите **Сохранить,** чтобы сохранить файл приложения на карту памяти micro SD.
- 3. Чтобы ответить на письмо, нажмите **Ответить,** или **Ответить всем**.
	- a. Введите текст письма в поле сообщения.
	- b. Нажмите **Отправить,** чтобы немедленно послать письмо, **Сохранить черновик,** чтобы сохранить письмо без отправки, или **Удалить -** для удаления письма.

#### **Создание письма**

- 1. В меню **Входящие** нажмите на значок .
- 2. Введите адресата в графе **Кому**.
- 3. Если вы хотите добавить какие-либо дополнительные адреса (Копия и Скрытая копия), перейдите в **→ Добавить Копию/Скрытую копию**, и затем введите e-mail-адрес .
- 4. Нажмите на графу **Темы** и введите тему письма.
- 5. Нажмите на область **Новое письмо** и введите текст письма.
- 6. Если необходимо, нажмите на значок и приложите файл (ы).
- 7. По завершении нажмите **Отправить.**

#### **Редактирование учётных записей**

- 1. Нажмите на значок ...
- 2. В меню **Входящие** выберите **Настройки.**
- 3. Настройте все параметры по своему предпочтению.
- 4. Нажмите **Назад**, чтобы вернуться в меню **Входящие**.

#### **Удаление учётных записей**

При наличии нескольких учётных записей, если Вы удалите установленную по умолчанию на данный момент, следующая запись автоматически встанет на её место.

- 1. Нажмите на значок ...
- 2. В меню **Входящие**, выберите **Настройки**.
- 3. Нажмите на аккаунт, который хотите удалить.
- 4. В правом окне **Опций учётной записи** нажмите **Удалить учётную запись**.
- 5. Подтвердите выбор, нажав **OK**.

#### **Установка учётной записи по умолчанию**

Вам необходимо иметь один аккаунт, установленный по умолчанию. Если у Вас несколько аккаунтов, выберите один из них (наиболее часто используемый).

- 1. Нажмите на значок  $\sim$  .
- 2. В меню **Входящие**, выберите **Настройки**.
- 3. Нажмите **Учётная запись по умолчанию**.

### **Менеджер файлов**

Вы можете просматривать и управлять всеми файлами на устройстве (*Внутренняя память, карта памяти mico SD, USB).* Кроме того, с помощью **Менеджера файлов**  можно легко устанавливать приложения.

![](_page_28_Picture_51.jpeg)

#### **Удаление файлов**

Задержите палец на файле или папке **→** затем нажмите **Удалить.**

![](_page_29_Picture_0.jpeg)

### **Аудиопроигрыватель**

#### **Загрузка через USB**

Можно переносить музыку с ПК на карту памяти устройства.

- 1. Когда карта памяти находится в устройстве, и оно показывает домашний экран, подключите комплектный USB-кабель к устройству и ПК. Устройство должно показывать значок  $\|\cdot\|$  на панели статусов.
- 2. Нажмите на значок  $\mathbb{R}^4$ , и устройство выдаст сообщение об успешном подключении. Нажмите на сообщение, чтобы открыть хранилище. Во время подключения невозможно использовать данные на карте памяти.
- 3. Нажмите **Включить режим USB-накопителя.**
- 4. Нажмите **OK** для подтверждения.
- 5. Перетяните желаемые композиции в окно карты памяти.
- 6. По окончании копирования нажмите **Выключить режим USB-накопителя**.

#### **Прослушивание музыки**

- 1. Нажмите на значок $\left( \bullet \right)$ .
- 2. Нажмите на любой аудио файл из категории альбомов/исполнителей/треков/ плейлистов для воспроизведения.

![](_page_29_Figure_13.jpeg)

3. Нажмите на значок , чтобы увидеть допольнительные опции:

![](_page_29_Picture_15.jpeg)

- З. Нажмите на значок ПП для приостановки воспроизведения.
- 4. Для возврата в предыдущие меню, не останавливая воспроизведение,

нажмите клавишу **Назад/HOME** для возврата на домашний экран.

В меню прослушивания Вы можете: **просматривать тексты песен**, **воспроизводить** / **приостанавливать воспроизведение**, **переключаться к предыдущей / следующей композиции**, **включать повтор воспроизведения**, **воспроизведение вразброс** и т.д.

![](_page_30_Picture_0.jpeg)

### **Видеопроигрыватель**

#### **Просмотр видео**

- 1. Нажмите на значок $\vert$
- 2. Выберите желаемое видео.
- 3. Нажмите на экран во время просмотра, Вы увидите следующие опции:

![](_page_30_Figure_6.jpeg)

#### **Другие опции**

#### **Удалить метку и смотреть сначала**

Во время воспроизведения видео, имеющего метку, нажмите на него, и метка будет удалена.

#### **Режим воспроизведения**

Вы можете выбрать режим воспроизведения: **Один раз.** По окончании видео, воспроизведение прекратится. **Повторить одно.** Текущее видео будет повторно воспроизводиться циклически. **Повторить всё.** Все видео будут воспроизводиться повторно.

![](_page_31_Picture_0.jpeg)

### **Галерея**

#### **Просмотр альбомов**

- 1. Нажмите на значок . **ИЛИ**
- 2. Откройте **Галерею** прямо из **Камеры,** нажав на миниатюру в правом верхнем углу.

В **Галерее** вы можете просматривать подробные сведения о каждом альбоме, а также удалять альбомы.

#### **Просмотр изображений**

#### **Просмотр изображений**

Нажмите на любое изображение для просмотра его на полный экран.

#### **Просмотр слайд-шоу**

- 1. Нажмите на любое изображение.
- 2. Нажмите на значок в верхней части экрана. В списке вы увидите опцию **Слайд-шоу**.

#### **Редактирование изображений**

- 1. Нажмите на любое изображение.
- 2. Нажмите на значок в верхней части экрана. В списке вы увидите опцию **Редактировать**.

#### **Подробные сведения об изображении**

- 1. Нажмите на любое изображение.
- 2. Нажмите на значок в верхней части экрана. В списке вы увидите опцию **Сведения.**

#### **Установка изображений в качестве обоев**

- 1. Нажмите на любое изображение.
- 2. Нажмите на значок в верхней части экрана. В списке вы увидите опцию **Установить картинку как** - **Обои.**

![](_page_32_Picture_0.jpeg)

### **Настройки**

![](_page_32_Picture_3.jpeg)

В главном меню нажмите на значок  $\left| \circlearrowleft \right|$ , чтобы открыть меню настроек устройства.

![](_page_32_Picture_216.jpeg)

**ВНИМАНИЕ:** Подробные описания функций и пунктов даны в самом меню устройства.

### **Wi-Fi**

#### **Подключение к сетям Wi-Fi**

- 1. Нажмите **Настройки -> Wi-Fi.**
- 2. Нажмите на значок **Wi-Fi** в верхней части экрана, чтобы включить функцию.
- 3. Нажмите на желаемую сеть, чтобы к ней подключиться.

#### *ВАЖНО:*

- *Если сеть не защищена паролем, Вам нужно будет только подтвердить решение, нажав Подключиться.*
- *Если сеть защищена паролем, Вам необходимо будет ввести его для пользования сетью.*

#### **Получение уведомлений о доступных сетях поблизости**

По умолчанию, когда функция Wi-Fi включена, Вы будете получать уведомления

- на панели статусов при обнаружении устройством доступной сети поблизости.
- 1. Включите Wi-Fi.
- 2. Нажмите на значок  $\blacksquare$  , чтобы увидеть дополнительные опции. В меню **Дополнительные функции** проверьте, включена ли функция уведомления о доступных сетях. Вы можете включать и выключать её в любое время.

#### **Добавление сети Wi-Fi**

- 1. Включите Wi-Fi.
- 2. Нажмите на значок , чтобы увидеть дополнительные опции. Нажмите **Добавить сеть**.
- 3. Введите SSID (имя) сети. Если сеть защищена, войдите в меню **Безопасность** и затем выберите тип защиты сети.
- 4. Введите все необходимые данные.
- 5. Нажмите **Сохранить**.

Вход будет осуществлен, и все введенные Вами данные будут теперь сохранены и вводиться автоматически.

#### **Забыть сеть Wi-Fi**

Вы можете удалить все данные о любой сети из устройства.

- 1. Включите Wi-Fi.
- 2. В меню настроек Wi-Fi, задержите палец на имени сети.
- 3. Нажмите **Забыть** в появившемся окне.

#### **Технические характеристики**

**Экран:** IPS, 9.7" **Разрешение:** 2048x1536 **Процессор:** Z3735, 4 ядра **Оперативная память:** 2 Гб **Внутренняя память:** 16 Гб **3G, Wi-Fi, BT, GPS Фронтальная камера:** 2 Мп **Тыловая камера:** 5 Мп **Батарея:** 8000 мАч **Операционная система:** Android 5.0

### Возможные проблемы и их решение

1. Устройство не включается, даже при подключенном ЗУ: Проверьте, подключено ли ЗУ к сети.

#### 2. Устройство не реагирует на нажатия на экран и клавиши:

- А) При наличии клавиши RESET, нажмите её для перезагрузки устройства.
- Б) Удерживайте клавишу POWER в течение 10-15 секунд для выключения
- устройства. Повторите данное действие, чтобы снова включить устройство.

#### 3. Невозможно получить доступ к сети Internet / медленная скорость сети:

- А) Убедитесь, что устройство подключено к сети Wi-Fi.
- Б) На скорость работы сети Wi-Fi влияют мощность сигнала точки доступа,

расстояние и преграды между устройством и точкой доступа.

#### 4. Невозможно установить приложение из apk файла:

А) Убедитесь, что файл .apk не поврежден.

Б) Перезагрузите устройство.

### 5. Видеофайлы проигрываются медленно либо на экране появляется

#### уведомление, что воспроизведение невозможно:

Убедитесь, что разрешение и формат видеофайла поддерживается вашим устройством. По необходимости, переконвертируйте видеофайл с помощью обычного ПК.

#### 6. Невозможно прочитать носитель с данными:

Убедитесь в том, что носитель правильно подключен.

### 7. На устройстве нет данных, но по информации о занимаемой памяти, объем занят:

Повреждена файловая система. Подключите к ПК и отформатируйте устройство.

### 8. Неудовлетворительная работа устройства, снижение производительности, периодические зависания:

Выполните сброс до заводских настроек.

ВНИМАНИЕ: Если вышеперечисленные меры не помогли, или Ваша проблема не описана в данном разделе, рекомендуется немедленно прекратить эксплуатацию устройства и обратиться в сервисный центр.

### **Дополнительная информация**

Производитель: Дунгуань Уитрэил Электроникс Ко., Лтд. №6, шоссе Люйи 1, научно-технологический парк, Танся, г. Дунгуань, пров-я Гуандун, Китай.

Импортёр: ООО «Агат», 690068, Приморский край, г. Владивосток, пр-т 100 лет Владивостоку, 155, корп. №3.

Изделие имеет сертификат соответствия, выданный Государственным органом по Сертификации.

Спецификации, информация о продукте и его функционал могут быть изменены без предварительного уведомления пользователя.

Фактический интерфейс устройства может отличаться от представленного в данном руководстве.

#### **Адрес в интернете:**

www.dexp.club

**Товар изготовлен: \_\_\_\_\_\_\_\_\_\_\_\_\_\_\_\_\_\_\_\_**

# www.dexp.club